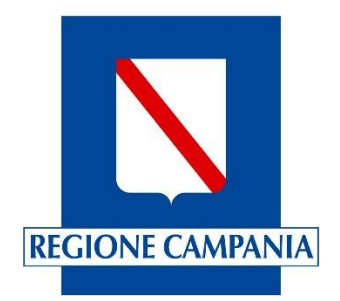

# **Regione Campania**

**Direzione Generale per l'istruzione, la formazione, il lavoro e le politiche giovanili.**

# Sistema di gestione delle istanze di pagamento on line

Manuale utente Operatore

# **INDICE**

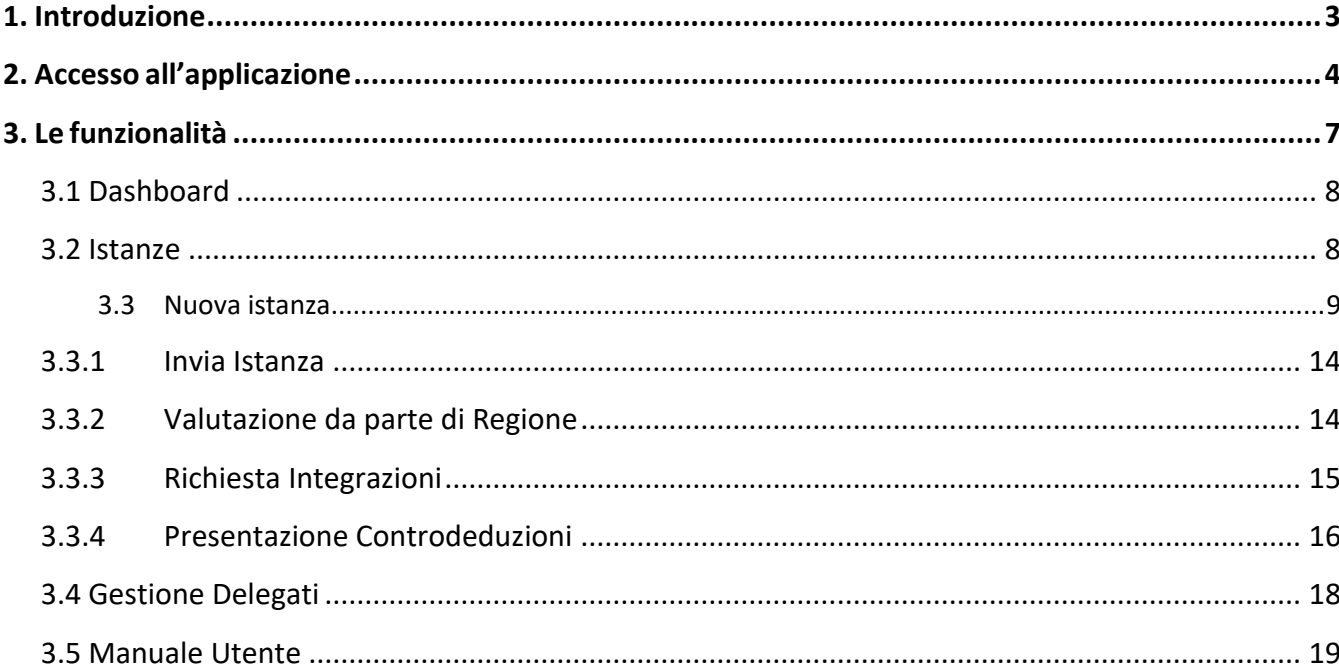

# <span id="page-2-0"></span>**1. Introduzione**

Il presente documento rappresenta il manuale utente, di supporto all'utilizzo della procedura telematica, per la gestione delle istanze di pagamento per la Direzione Generale per l'istruzione, la formazione, il lavoro e le politiche giovanili. Obiettivo principale di questa guida è facilitare il più possibile l'interazione dell'utente con lo strumento informatico, oggetto del manuale, attraverso la descrizione delle funzionalità offerte da quest'ultimo.

# <span id="page-3-0"></span>**2. Accesso all'applicazione**

Nella Home page del portale si visualizzerà il box dedicato alla modalità di accesso con SPID e CIE.

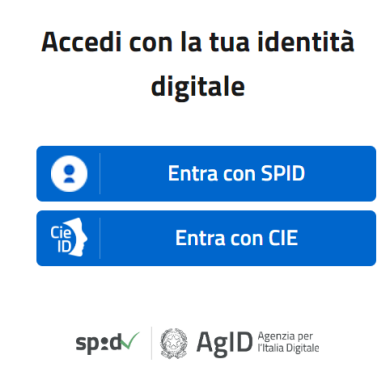

#### Accesso mediante SPID:

È possibile procedere con l'autenticazione, selezionando il proprio provider SPID.

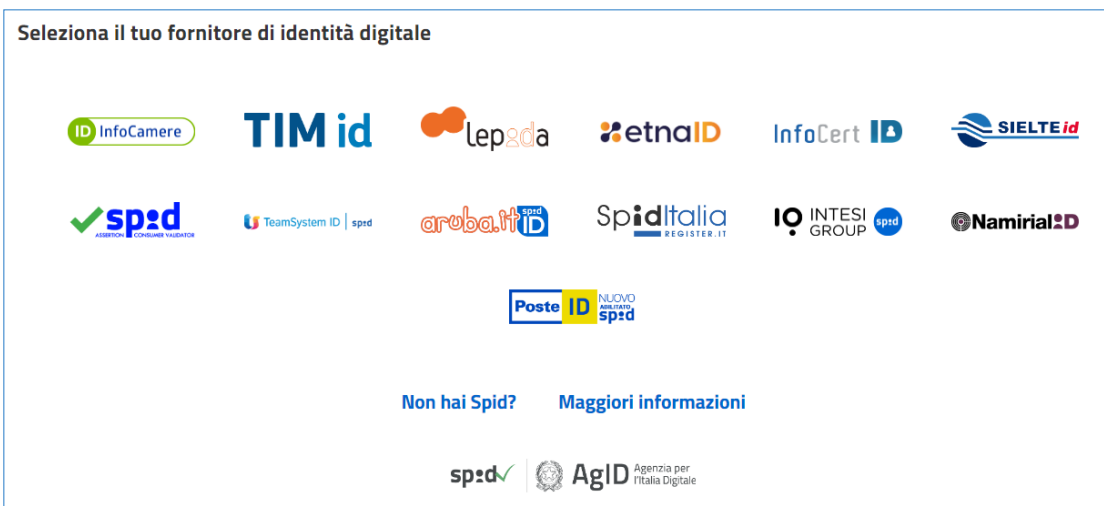

Si viene quindi indirizzati alla pagina nella quale è possibile inserire le proprie credenziali di accesso SPID o, per un accesso più rapido, procedere inquadrando il QR Code con lo smartphone.

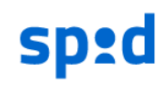

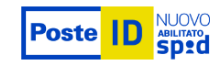

Richiesta di accesso SPID 2 da

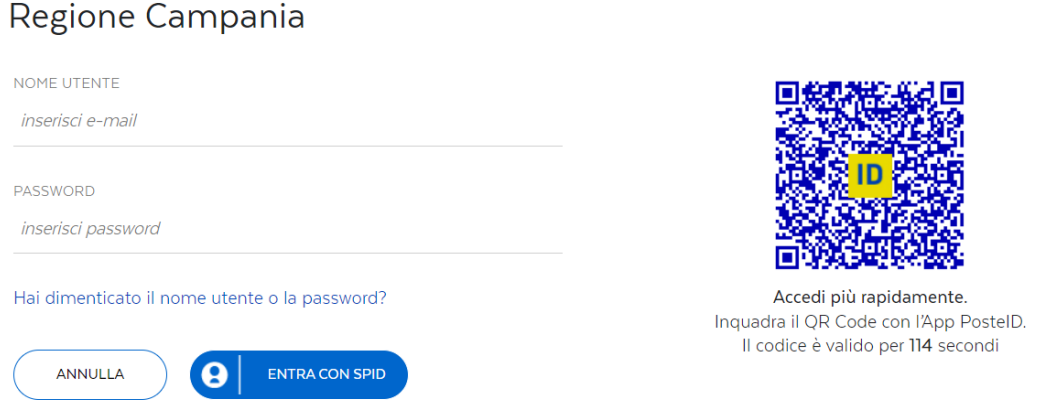

Una volta confermata la propria identità, cliccando sul pulsante Acconsenti, si viene automaticamente indirizzati alla pagina principale.

Accesso mediante CIE:

Selezionando l'accesso mediante Carta di identità elettronica (CIE) si accede alla pagina di autenticazione possibile in differenti modalità:

- attraverso un lettore di smart card (prosegui con computer). Per autenticarsi con un lettore di smartcard contactless utilizzando un computer con Windows, Mac o Linux, dotati della nuova Carta d'identità elettronica. Assicurati inoltre di avere il software Cie installato e configurato correttamente e di appoggiare la carta sul lettore prima di cliccare sul pulsante prosegui.
- attraverso app su smartphone "CieID" (prosegui con smartphone). Per autenticarti tramite uno smartphone con Android 6.0 o superiore, o iOS 13 o superiore, dotati di tecnologia NFC, munisciti della nuova Carta d'identità elettronica e assicurati di avere l'applicazione CieID installata e configurata correttamente.

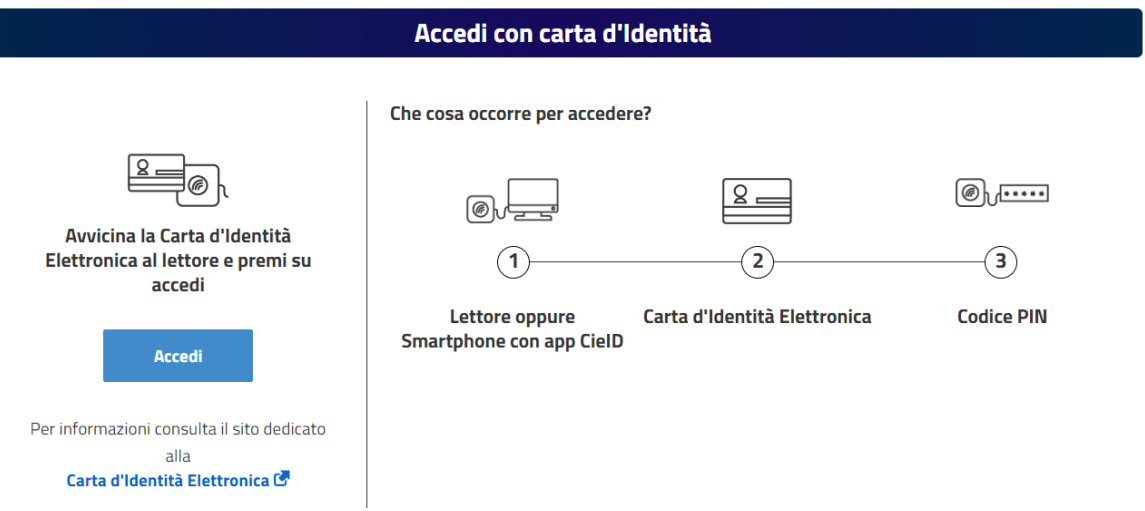

Selezionando accedi e scegliendo la modalità mediante APP il sistema richiede l'inserimento del numero di serie del documento "carta d'identità elettronica" riportato sulla carta come nell'immagine posta qui accanto.

Proseguendo nelle operazioni di autenticazione il sistema richiede la scansione del codice QR Code mediante la APP CieID sul proprio smartphone. L'Applicazione fornirà un codice OTP da inserire nella maschera web del servizio di autenticazione.

# ro di serie **Num A ITALIANA Numero CIE** .<br>Torna al serviz

Inserisci il numero di serie della tua Carta d'Identità Elettronica

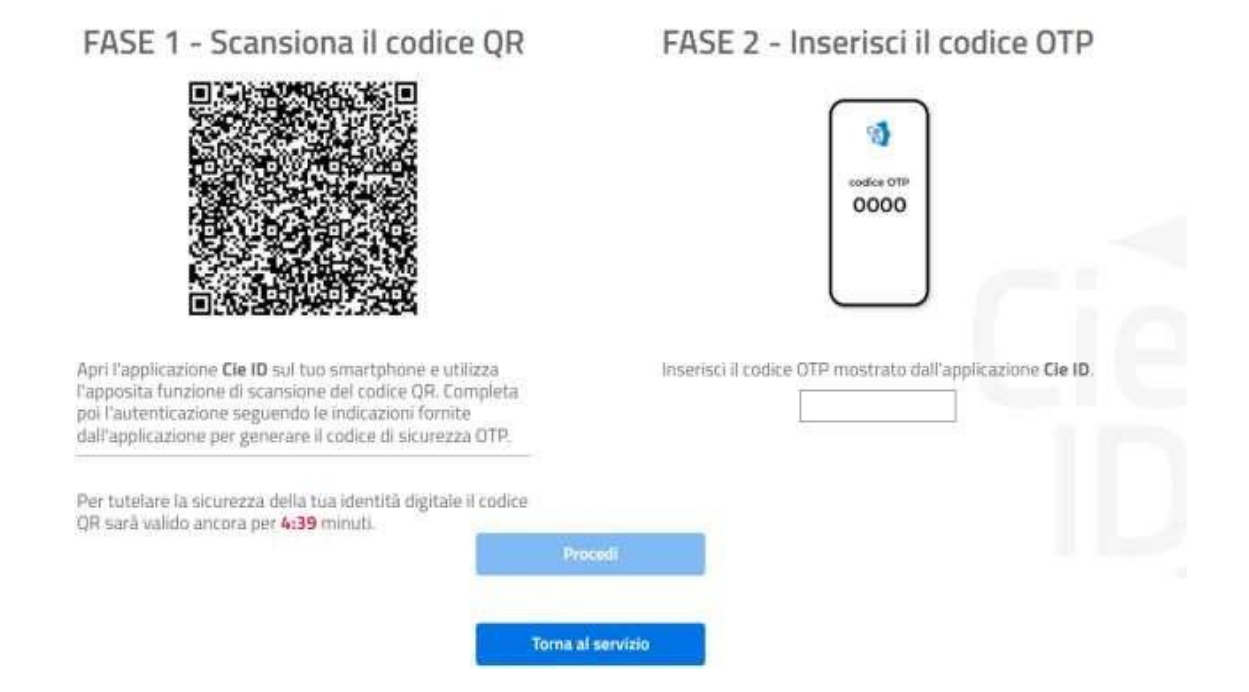

### Completa l'autenticazione con CIE ID

Acconsentendo all'autorizzazione dei dati il sistema permetterà l'accesso all'applicativo.

# <span id="page-6-0"></span>**3. Le funzionalità**

In seguito all'accesso al portale, in alto a destra della schermata si visualizzeranno le icone seguenti:

L'icona consente di visualizzare eventuali notifiche, se presenti. Cliccando sull'icona viene visualizzato il menu a tendina di seguito, che riporta:

- il riepilogo dei dati dell'accesso con cui si sta navigando;
- la voce "Logout", che consente di uscire dal portale e terminare l'attività nell'area riservata.

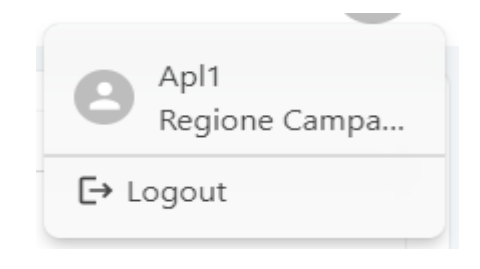

La schermata iniziale presenta inoltre le seguenti voci, a sinistra:

- Dashboard;
- Lista Istanze;
- Gestione Delegati

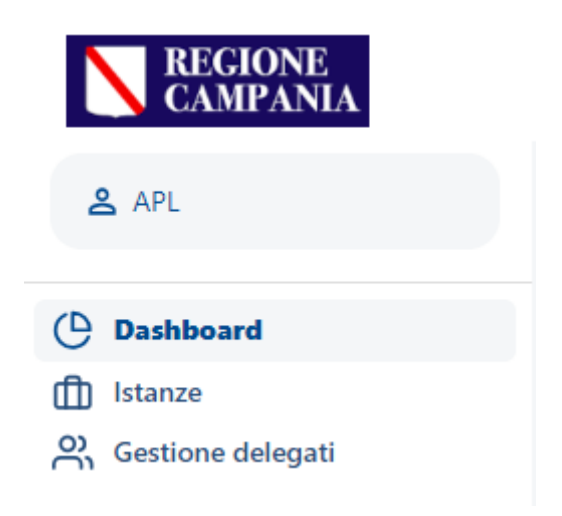

# <span id="page-7-0"></span>**3.1 Dashboard**

Dopo l'accesso al sistema la prima voce presente nel menu a sinistra è la dashboard, il sistema informa l'Operatore su eventuali notifiche, rese accessibili anche dall'apposita sezione sul lato destro della scrivania virtuale.

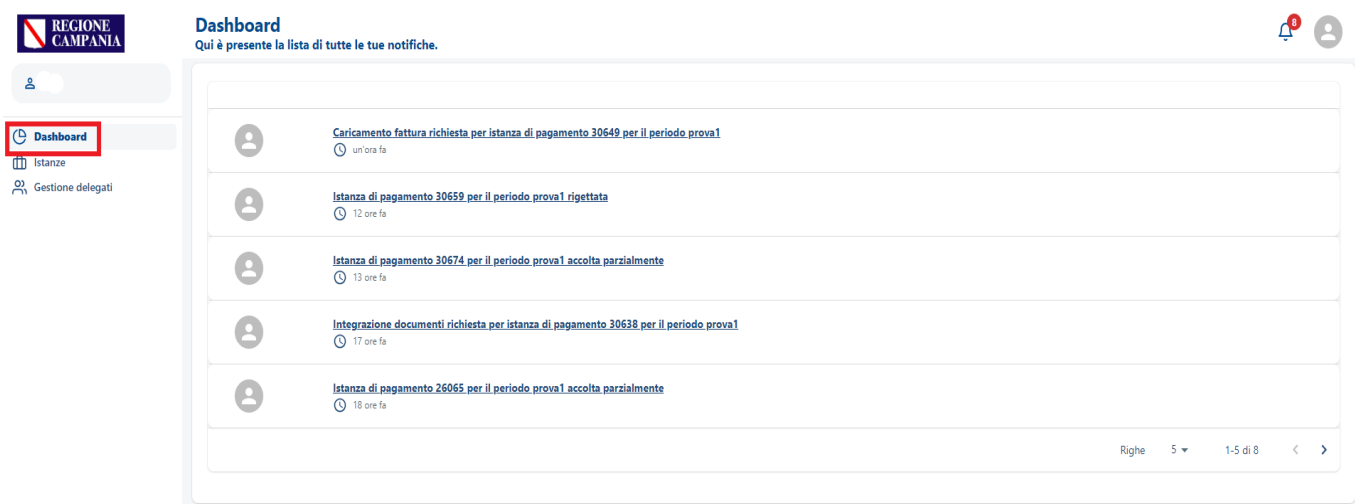

Per accedere direttamente alla notifica dell'Istanza basta selezionare la stessa che richiama nel testo lo stato delle verifiche da parte di Regione, il numero dell'istanza e il periodo di riferimento.

### <span id="page-7-1"></span>**3.2 Istanze**

Nella sezione **Istanze** è possibile visualizzare l'elenco delle Istanze inviate e il relativo stato di lavorazione della pratica. Accedendo al dettaglio è possibile controllare le verifiche operate dalla Regione per ciascun nominativo/destinatario associato per cui si chiede il riconoscimento delle attività erogate.

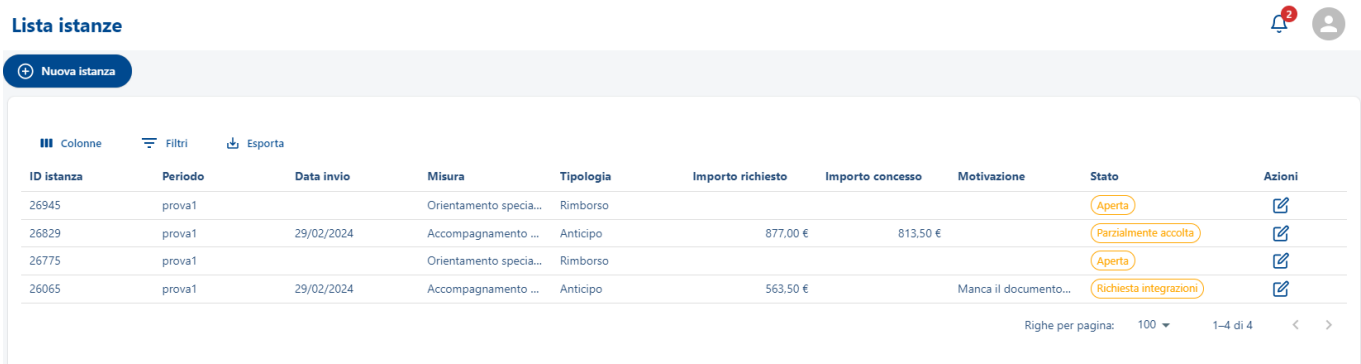

L'Operatore, nella gestione delle istanze, può eseguire una ricerca per tipologia di dati (es. ID Istanza, per Periodo, per Misura, per Stato) nonché ordinarle in relazione ai campi della tabella delle istanze, selezionando la freccia che punta verso l'alto riportante la label "Ricerca" come mostra l'immagine seguente.

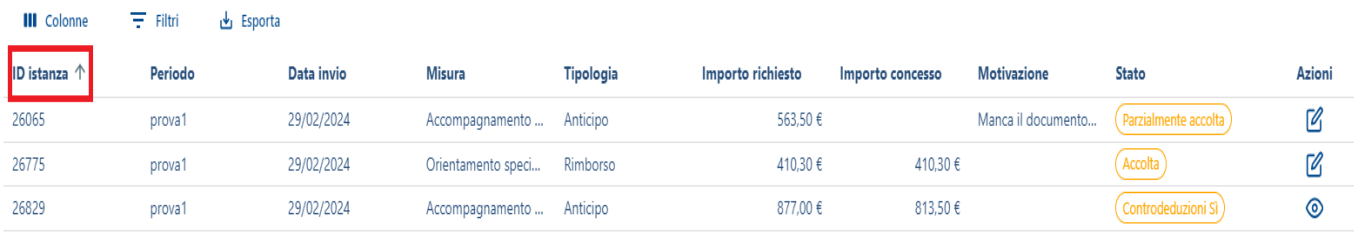

Nella colonna **Stato** sono presenti gli stati con le azioni possibili. Per ogni istanza con l'icona seguente è possibile visualizzare il contenuto dell'istanza e compiere delle operazioni, con l'icona <sup>o</sup> è possibile esclusivamente visualizzare il contenuto.

cliccando sull'icona in corrispondenza dell'istanza non ancora inviata e nello stato Aperta, che si desidera visualizzare, il sistema mostra la schermata relativa al "Dettaglio Istanza":

# <span id="page-8-0"></span>**3.3 Nuova istanza**

Cliccando su "Istanze", il sistema permette di visualizzare e ricercare, se presenti, le istanze aperte o già inviate attraverso il campo Filtri presente.

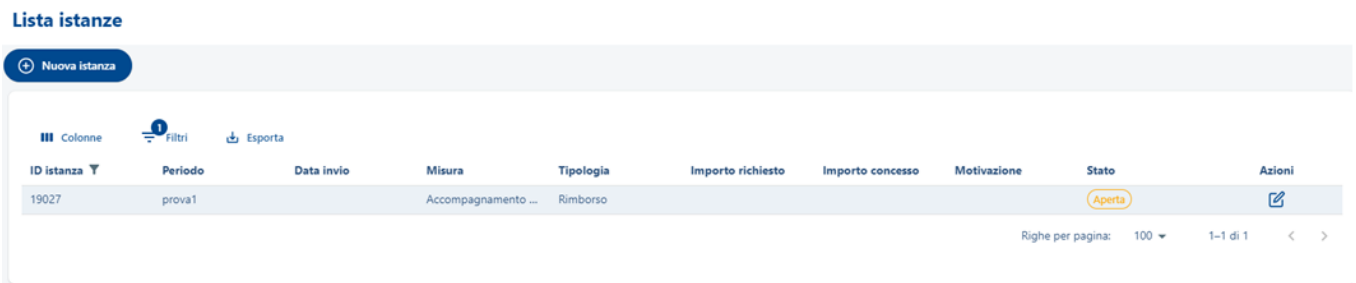

Nella finestra temporale disponibile invece è possibile selezionare il tasto "**Nuova istanza**" per compilare ed inviare una nuova istanza.

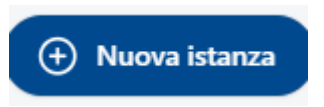

Gli Operatori hanno la possibilità d'inviare istanze di pagamento per tutte le misure sotto elencate del programma GOL:

- − Orientamento specialistico
- − Accompagnamento al lavoro
- − Tirocinio Formativo

Cliccando quindi sulla voce "**Nuova Istanza**", è necessario selezionare il periodo di riferimento per l'istanza da inviare tra quelli proposti nell'elenco a tendina del riquadro Periodo.

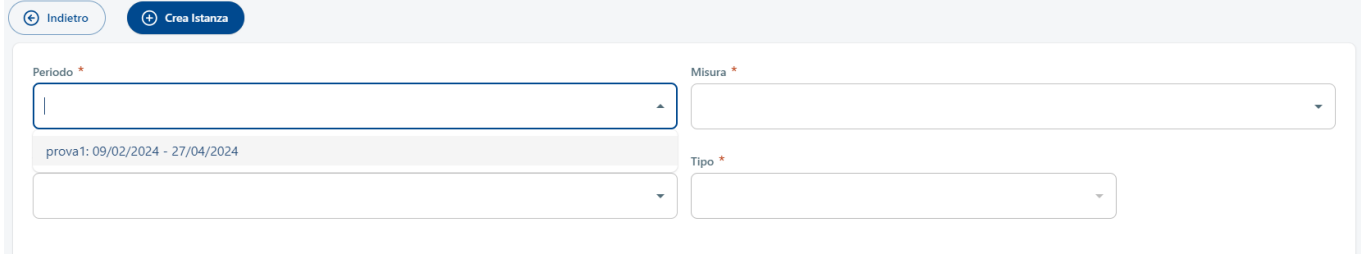

Nel campo Misura è necessario selezionare l'attività per cui si vuole inviare l'Istanza, tra quelle elencate in precedenza.

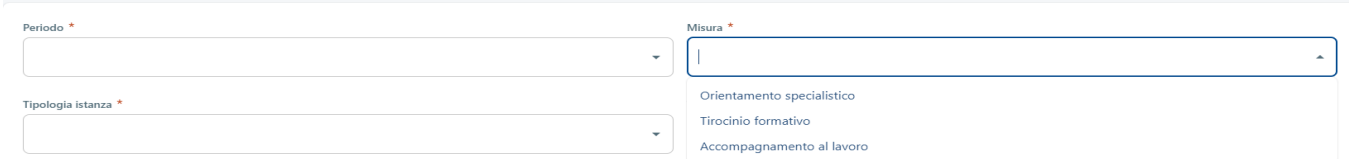

La voce **Tipologia Istanza** conterrà le due modalità selezionabili **A compilazione libera** e **Precompilata**.

Si ricorda che la tipologia **A compilazione libera** sarà da utilizzare nel caso di rendicontazione di programmi diversi da GOL e previa comunicazione da parte di Regione Campania.

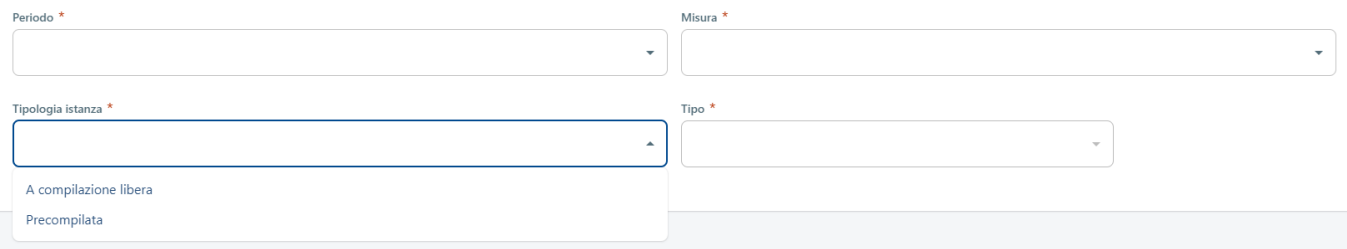

Nella sezione Tipologia istanza è possibile seleizonare le voci **Anticipo** e **Rimborso**.

Si segnala che nel caso si indichi la voce Anticipo si abilita anche il campo relativo alla **Percentuale anticipo**, dove è necessario inserire un valore corrispondente alla percentuale richiesta relativa all'anticipo economico, nel limite massimo del 50% in caso di misure erogate nell'ambito del programma GOL.

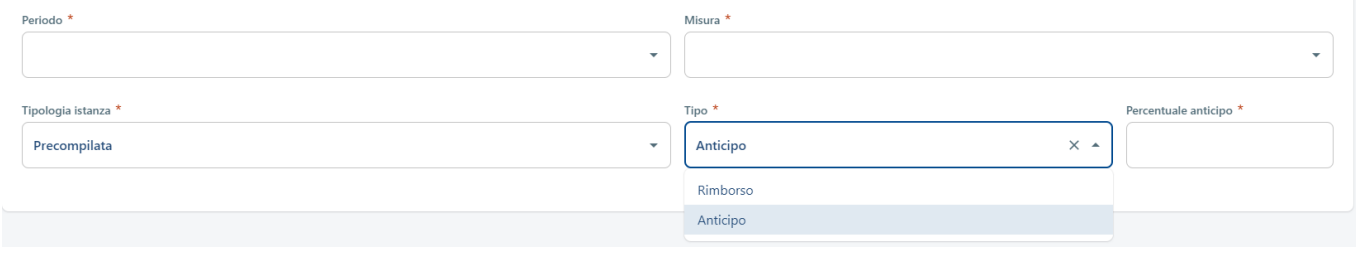

Selezionate le voci descritte in precedenza è possibile cliccare su "**Crea Istanza**" e comparirà il seguente messaggio.

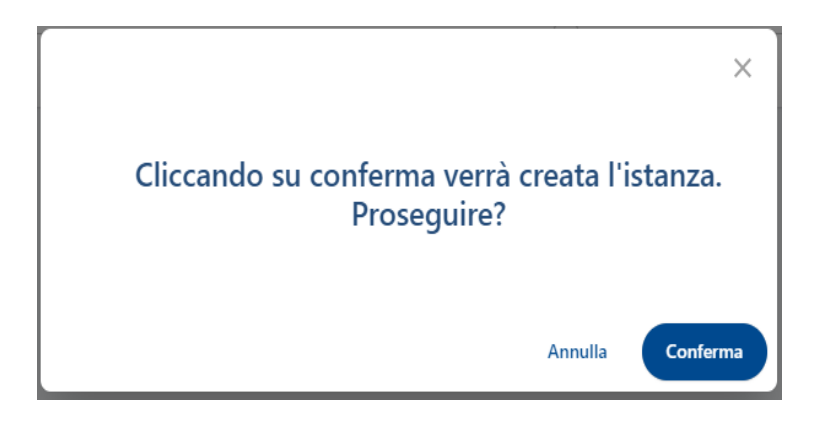

Cliccare "**Conferma**" per proseguire con l'inserimento dell'istanza; "**Annulla**" per annullare e tornare alla schermata precedente.

Se si agisce su "Conferma" si visualizzerà la schermata relativa al dettaglio dell'istanza con alcuni dati precompilati come di seguito si riporta:

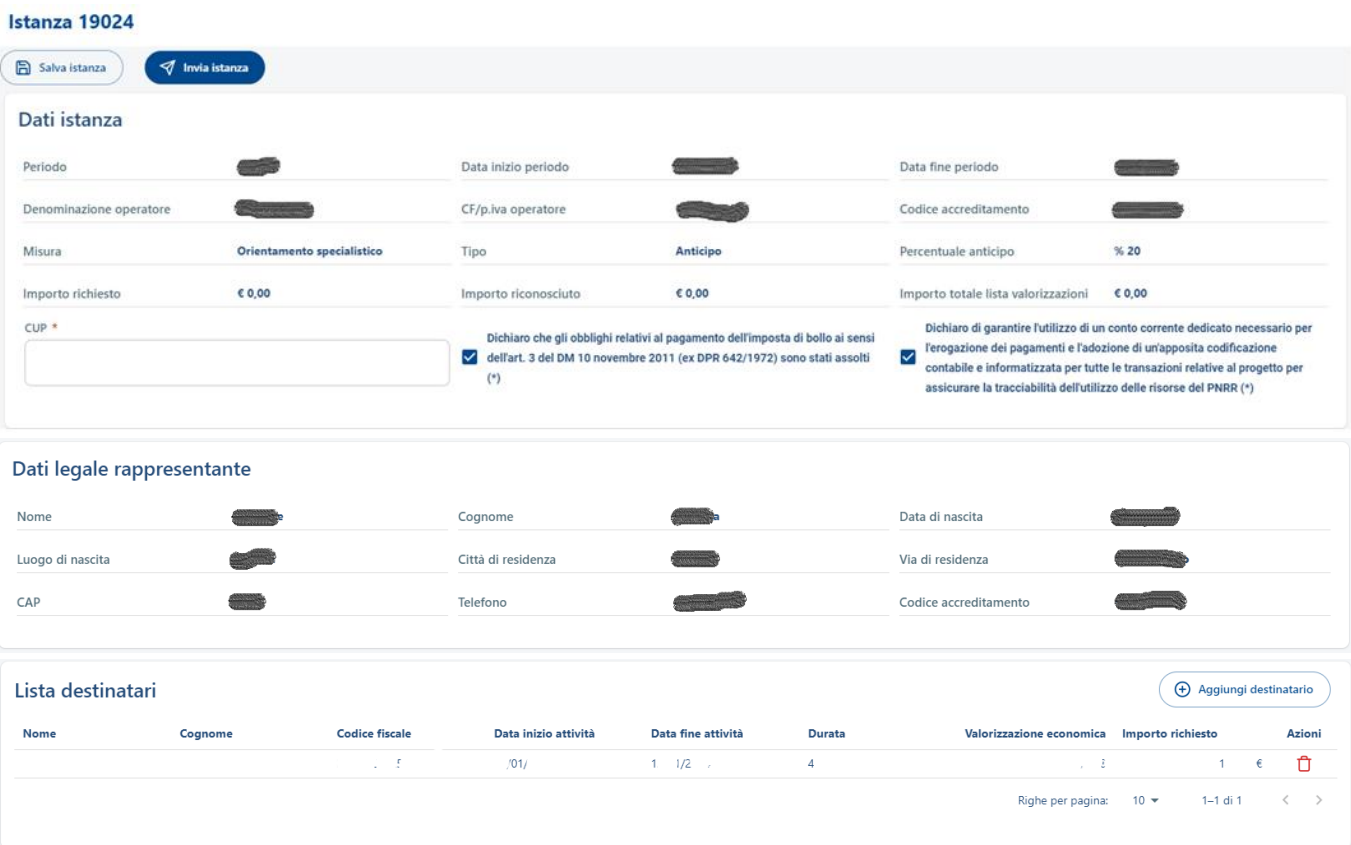

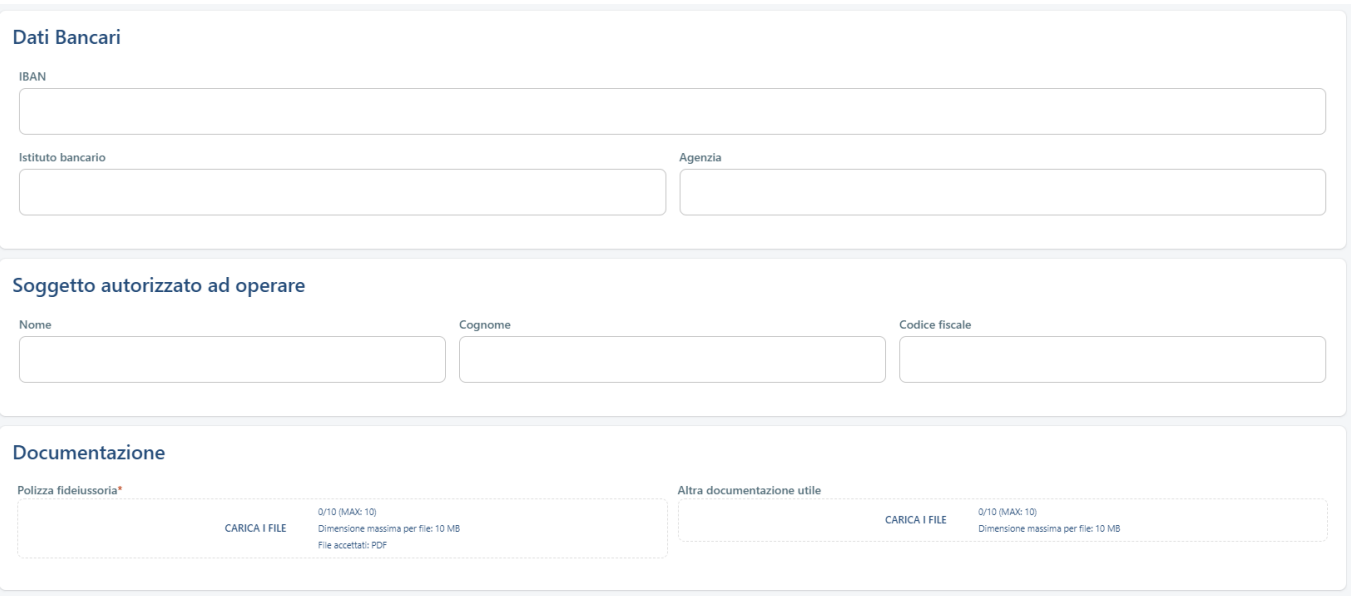

Procedendo con il dettaglio dell'istanza, sarà possibile compilare i seguenti campi:

#### **Dati istanza**

- − CUP (\*)
- − Dichiarazione Imposta di bollo (\*)
- − Dichiarazione Conto Corrente dedicato (\*)

#### **Dati Bancari**

- − IBAN (\*)
- − Istituto bancario
- − Agenzia

#### **Soggetto autorizzato ad operare**

- − Nome
- − Cognome
- − Codice Fiscale

#### **Documentazione**

- − Polizza Fideiussoria (\*) obbligatorio solo in caso d'invio istanza di anticipo
- − Altra documentazione Utile

Le regole per l'inserimento dei file nella sezione Documentazione sono le seguenti:

- Polizza Fideiussoria: Dimensione massima 10 MB per file (max 10 file), accettati PDF
- Altra documentazione Utile: Dimensione massima 10 MB per file (max 10 file);

Cliccando su  $\overbrace{\hspace{1.5cm}}^{(\bigoplus\hspace{1.5cm}\mathcal{A}ggjungj\hspace{1.5cm}destinatario)}$ è possibile modificare l'istanza ed inserire un nuovo destinatario:

#### Aggiungi destinatario

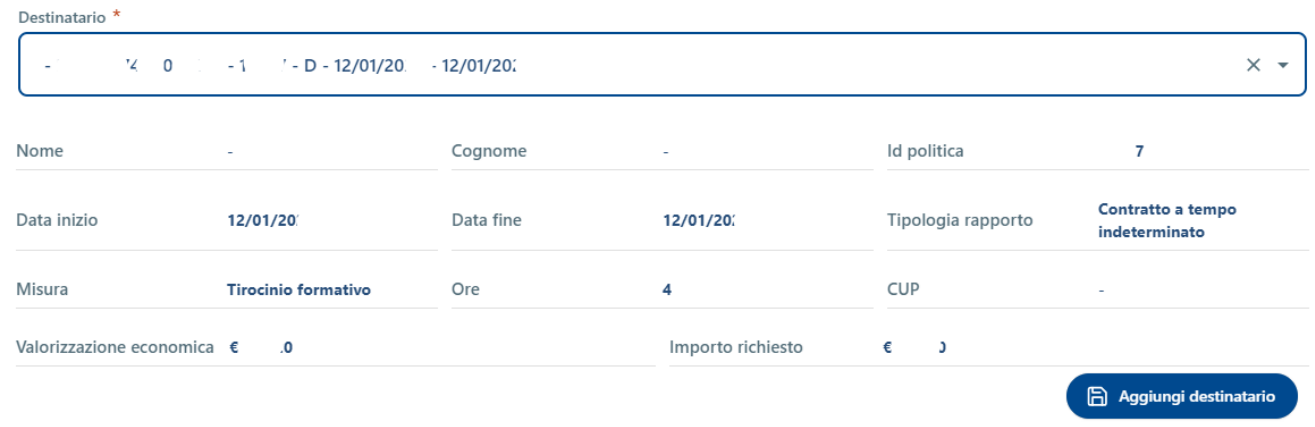

Selezionando dal menu a tendina il destinatario d'interesse si visualizzeranno i dati della misura, per confermare

l'inserimento dei dati nell'Istanza è necessario agire sul pulsante . E Aggiungi destinatario

Visualizzata la sezione della pagina **Lista destinatari**, per procedere all'inserimento di un nuovo destinatario cliccare sulla voce **Aggiungi destinatario** e selezionare il codice fiscale del soggetto desiderato dall'apposito menu a tendina.

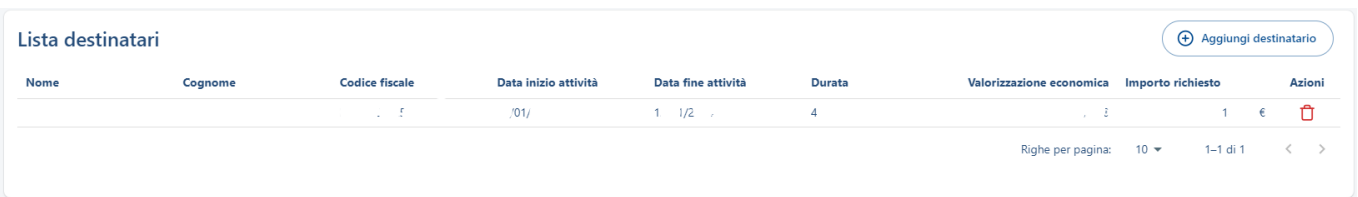

Come nella schermata sopra, i destinatari già inseriti verranno riportati nella sezione "Lista destinatari". Cliccando sull'icona  $\Box$  in corrispondenza di ogni destinatario, il sistema permetterà di eliminare il destinatario inserito in precedenza.

L'elenco dei destinatari associati all'operatore che sta inviando l'istanza di pagamento viene acquisito dalla piattaforma regionale verificando tutti i beneficiari e le attività/misure inserite nella SAP dal richiedente.

Per ogni Istanza relativa ad attività/misura il nominativo del beneficiario è selezionabile una sola volta per tipologia di domanda (Anticipo/Rimborso), lo stesso non sarà più selezionabile per la stessa tipologia di domanda e misura.

Selezionato il destinatario dal menu a tendina, la pagina mostrerà il dettaglio del soggetto, come nella schermata seguente.

I dati relativi all'attività/misura sono precompilati rispetto a quanto già registrato nella SAP. L'importo della valorizzazione economica è pertanto già calcolato sulla base dell'attività erogata in SAP.

Una volta completate tutte le sezioni, è possibile inviare l'istanza, cliccando su "**Invia istanza**" o scegliere di salvarla in bozza, selezionando "**Salva istanza**".

# **3.3.1 Invia Istanza**

<span id="page-13-0"></span>A seguito della compilazione dei dati presenti nell'Istanza, l'Operatore può effettuare il salvataggio. Sarà assegnato un ID e l'istanza passa nello stato **Aperta** come di seguito si evidenzia:

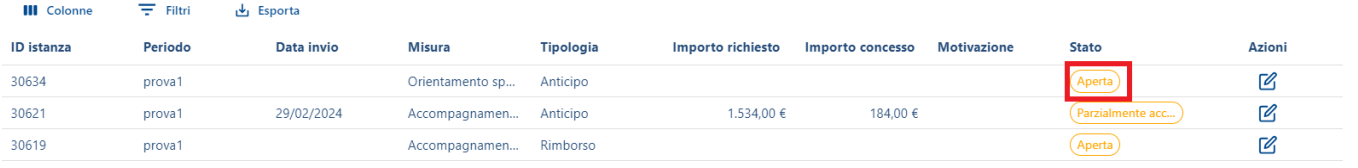

Entrando nel dettaglio dell'Istanza attraverso il pulsante e completando la compilazione è possibile procedere all'Invio attraverso il pulsante di seguito evidenziato.

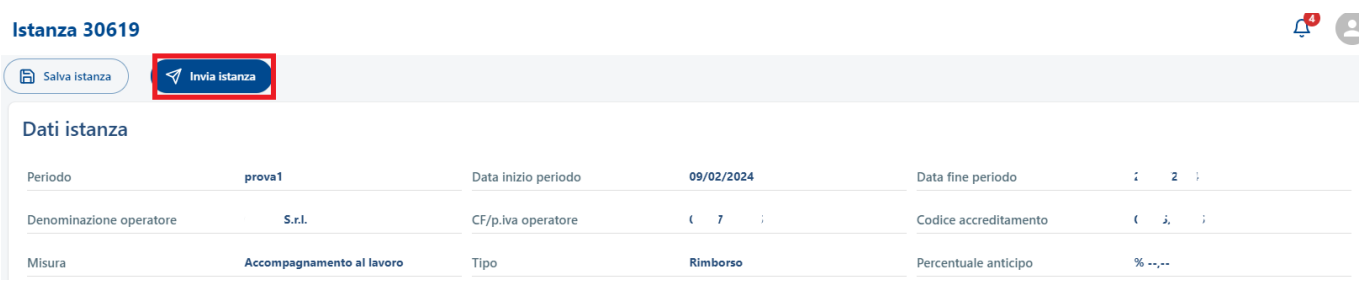

Per inviare l'istanza è necessario che almeno tutti i campi obbligatori con \* siano valorizzati.

Lo stato dell'Istanza cambierà in **Inviata**, come di seguito si riporta, e sarà visibile alla Regione per procedere ai controlli e alla valutazione. L'Operatore potrà solo visualizzare solo il contenuto attraverso il pulsante  $\circledcirc$ 

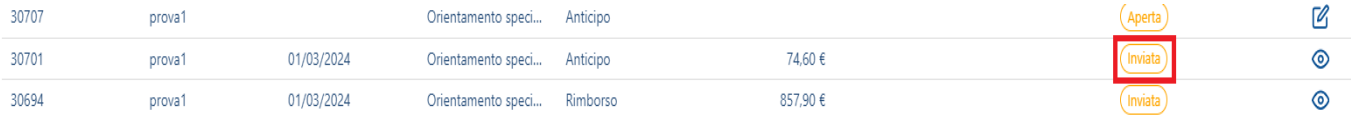

**N.B: Si ricorda che l'Istanza nello stato inviata non può essere più modificata dall'Operatore.**

### **3.3.2 Valutazione da parte di Regione**

<span id="page-13-1"></span>Ricevuta l'Istanza, la Regione effettua le verifiche e procede alla valutazione che può avere i seguenti stati visibili nella gestione dell'Operatore.

L'istanza viene **Accolta** da parte della Regione a seguito delle verifiche e lo stato cambia come di seguito.

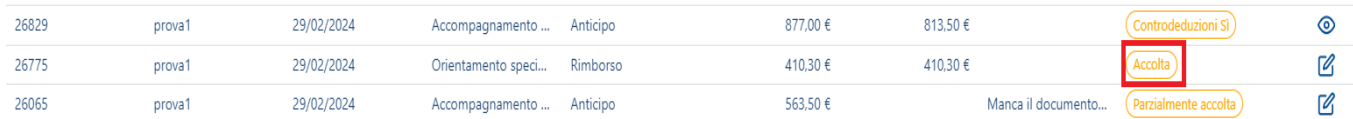

Successivamente, a seguito di ulteriore istruttoria amministrativa con la sua conclusione, lo stato dell'Istanza passa in **Conclusa** come di seguito si riporta.

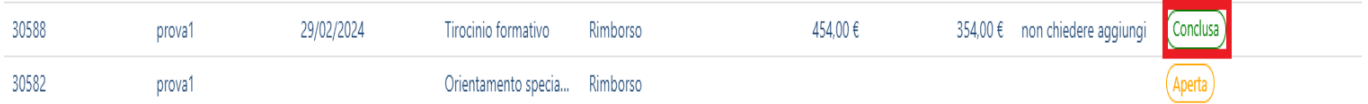

Con l'emanazione del decreto di pagamento che autorizzi l'importo o gli importi riconosciuti in fase di istruttoria, l'Istanza passa nello stato **Associato link di pagamento** che riporterà alla pubblicazione sul portale regionale "Casa di vetro".

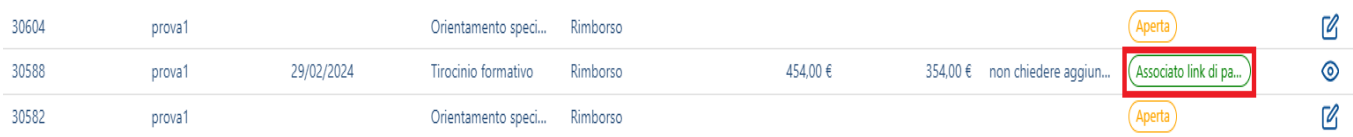

# **3.3.3 Richiesta Integrazioni**

<span id="page-14-0"></span>A seguito d'invio dell'Istanza e di prima verifica da parte di Regione è possibile che sia necessaria una richiesta d'integrazione di quanto trasmesso e allegato. In questo caso l'Istanza che vedrà l'Operatore avrà lo stato **Richiesta Integrazioni dell'Istanza** che sia nella vista sintetica che nel dettaglio avranno la presenza delle Motivazioni all'integrazione.

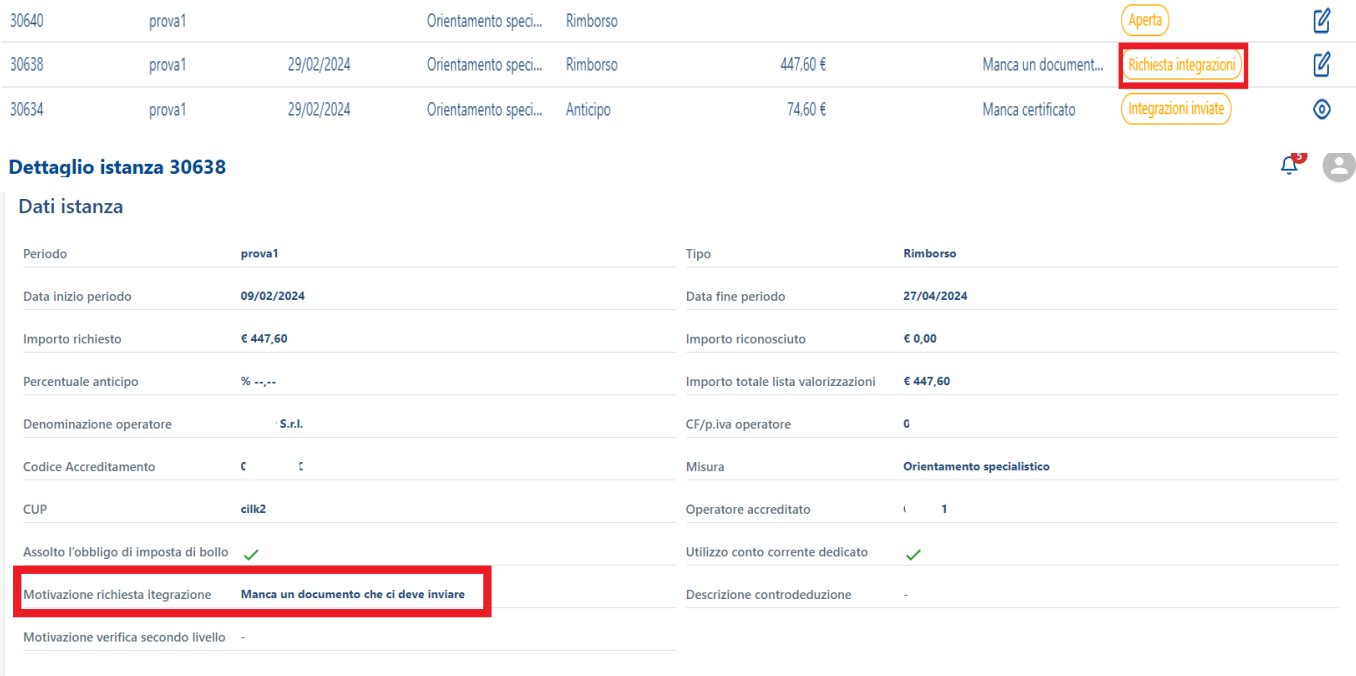

L'Operatore può accedere all'Istanza attraverso il pulsante  $\Box$ e procedere all'integrazione di eventuali documenti richiesti nella sezione **Altra documentazione utile** e procedere all'invio dell'Istanza attraverso il pulsante **Conferma Integrazione**.

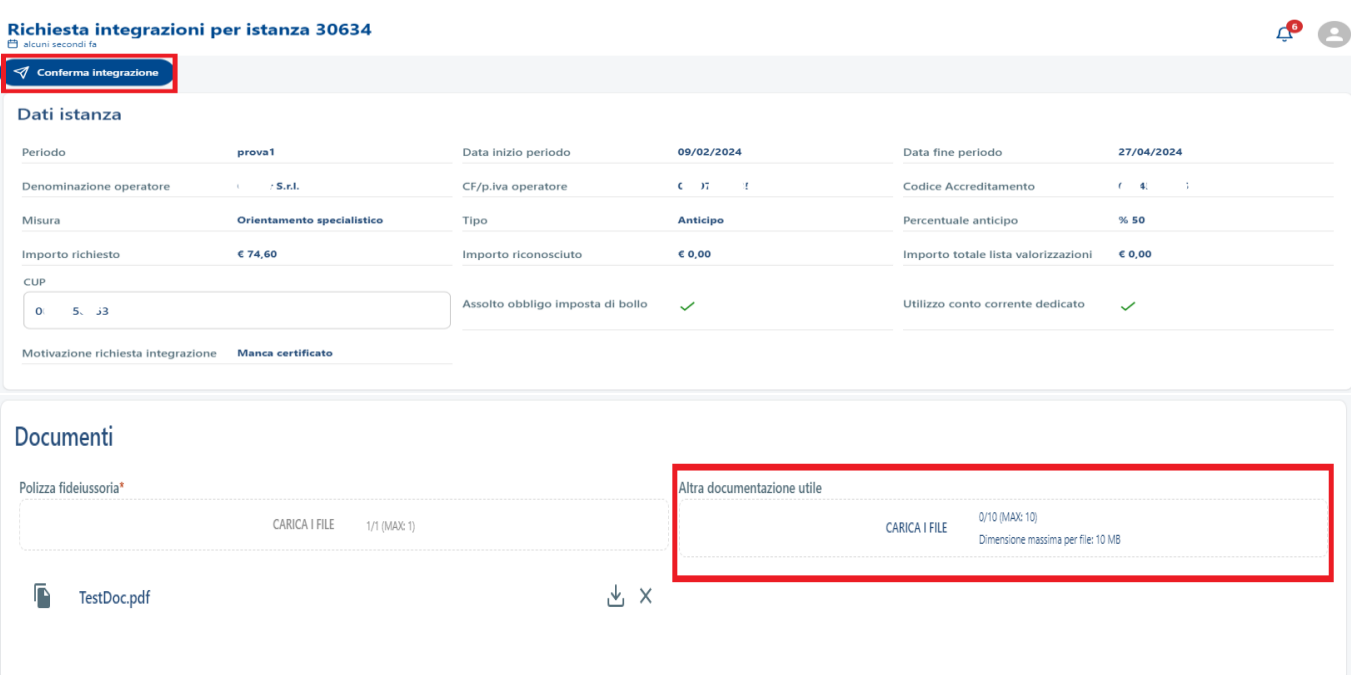

Dopo l'invio lo stato dell'Istanza passerà in **Integrazioni inviate** e sottoposto ad una nuova verifica da parte di Regione. L'istanza rimarrà in sola visualizzazione.

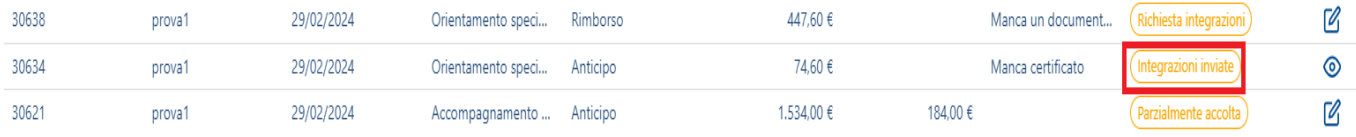

# **3.3.4 Presentazione Controdeduzioni**

<span id="page-15-0"></span>Altra casistica che si potrebbe verificare a seguito dei controlli di Regione è che l'Istanza venga accolta solo in parte e venga indicato il taglio della spesa riferito ad ognuno dei beneficiari inseriti.

Sarà presente sempre una motivazione dell'accoglimento parziale. In questo caso lo stato dell'Istanza che vede l'Operatore è **Parzialmente Accolta**.

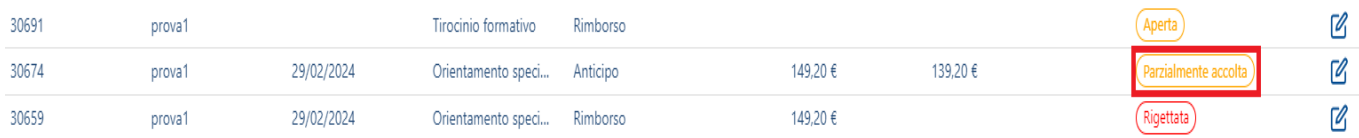

Attraverso il pulsante  $\boxtimes$  per l'Operatore è possibile accedere all'istanza e procedere all'invio o meno delle **Controdeduzioni** in riferimento a quanto comunicato.

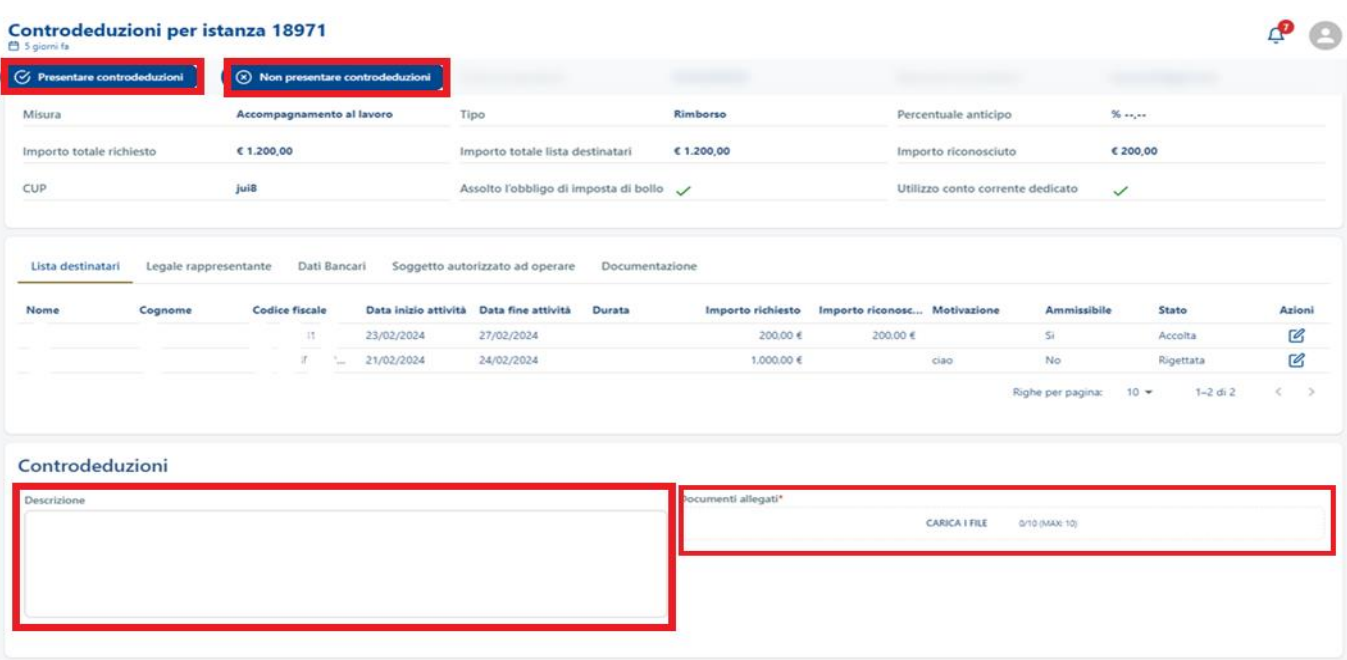

Le opzioni che si possono utilizzare da parte dell'Operatore sono quelle indicate nell'immagine sopra, della **Presentazione controdeduzioni** oppure della **Non presentazione controdeduzioni**.

E' possibile compilare prima dell'invio i campi **Descrizione** e **Documenti allegati** e lo stato dell'Istanza dopo l'invio cambierà in **Controdeduzioni SI** se sono state inviate oppure **Controdeduzioni NO** se viene confermato quanto comunicato da Regione.

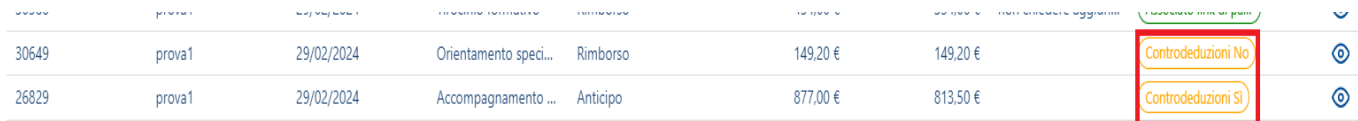

Se la Regione ritiene che le integrazioni non siano adeguate o che l'istanza non soddisfa i requisiti ammissibili per il pagamento, può procedere con il rigetto dell'istanza con l'indicazione della motivazione e lo stato sarà in **Rigettata**.

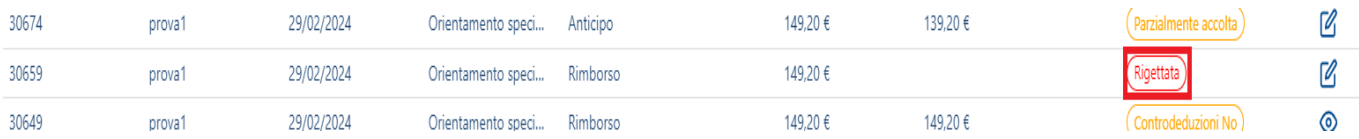

A seguito del rigetto l'Operatore attraverso il tasto  $\Box$  può accedere all'istanza e presentare o meno le **Controdeduzioni** con l'inserimento di un Commento e l'invio di file nella sezione Documenti allegati.

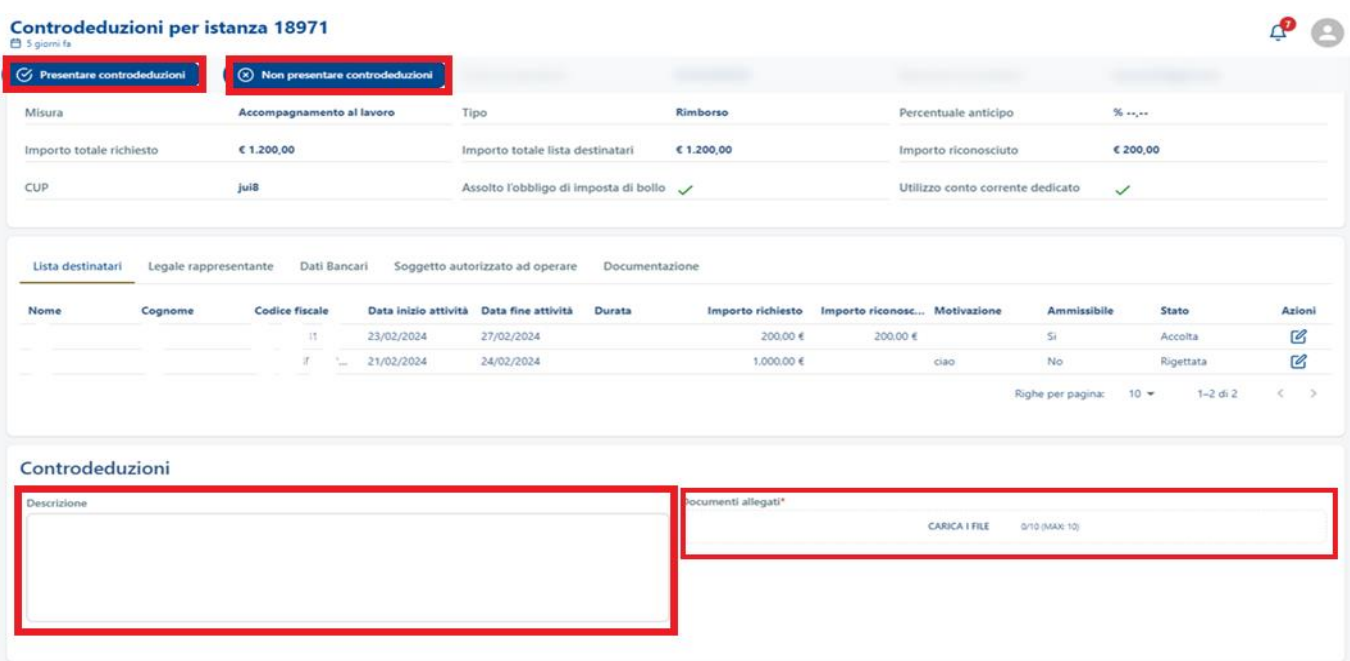

# <span id="page-17-0"></span>**3.4 Gestione Delegati**

**Solo per l'utente delegante** è presente la voce **Gestione Delegati** attraverso cui si accede alla pagina "Lista delegati", dove il Rappresentante Legale dell'Ente ha la possibilità di visualizzare l'elenco di delegati abilitati ad operare per conto dell'operatore – qualora ne fossero già stati inseriti – o procedere con l'inserimento tramite il pulsante "Delegato".

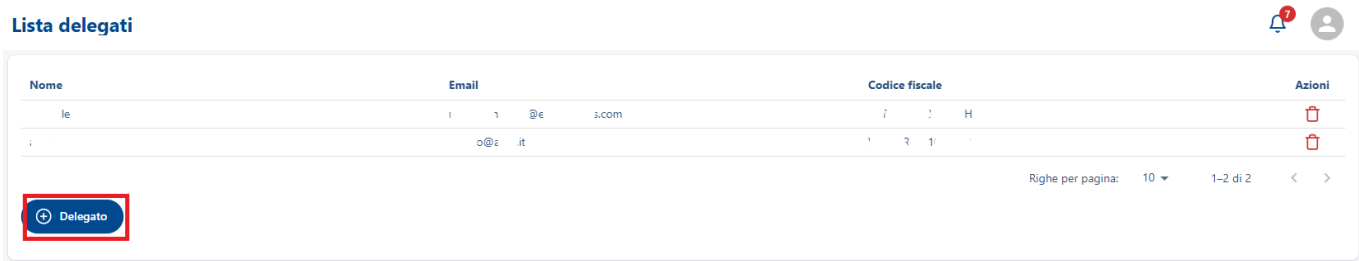

### **3.4.1 Aggiungi delegato**

Cliccando su "Delegato", il sistema presenta la schermata di seguito:

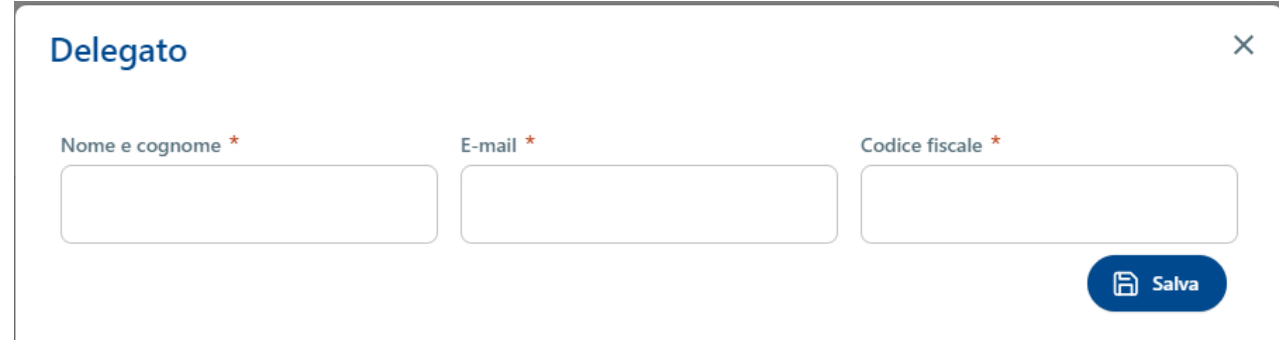

Per procedere all'inserimento del delegato, compilare i campi previsti con i dati del soggetto a cui si desidera abilitare la delega:

- Nome e Cognome (\*);
- Indirizzo mail (\*).
- Codice fiscale (\*);

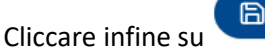

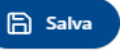

I delegati inseriti saranno così visibili nella "**Lista delegati**":

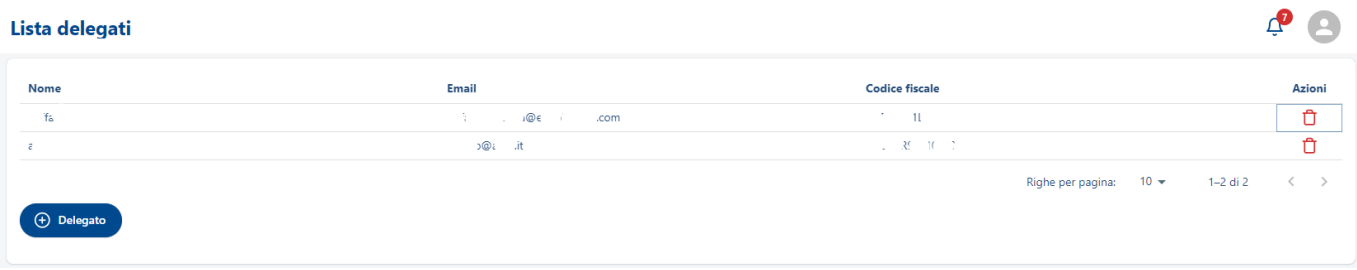

Cliccando sull'icona in corrispondenza del soggetto delegato creato, è possibile rimuovere il delegato agendo sul pulsante Conferma.

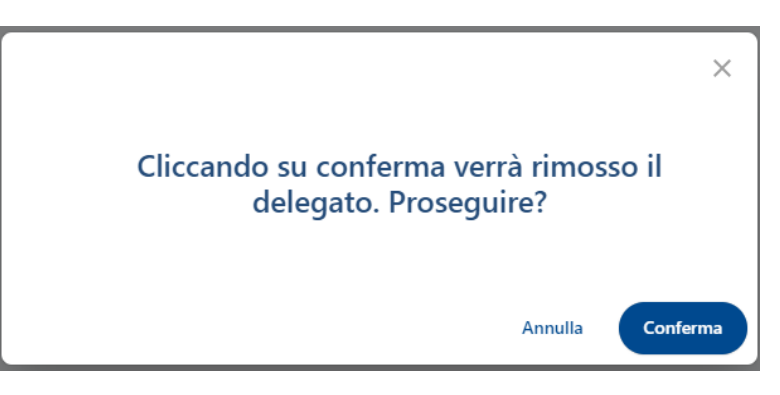

Se non si vuole procedere è possibile annullare l'operazione agendo sul pulsante Annulla.

### <span id="page-18-0"></span>**3.5 Manuale Utente**

La voce di menù "Manuale Utente "permette di scaricare il manuale descrittivo delle principali funzionalità applicative per tipologia utente.

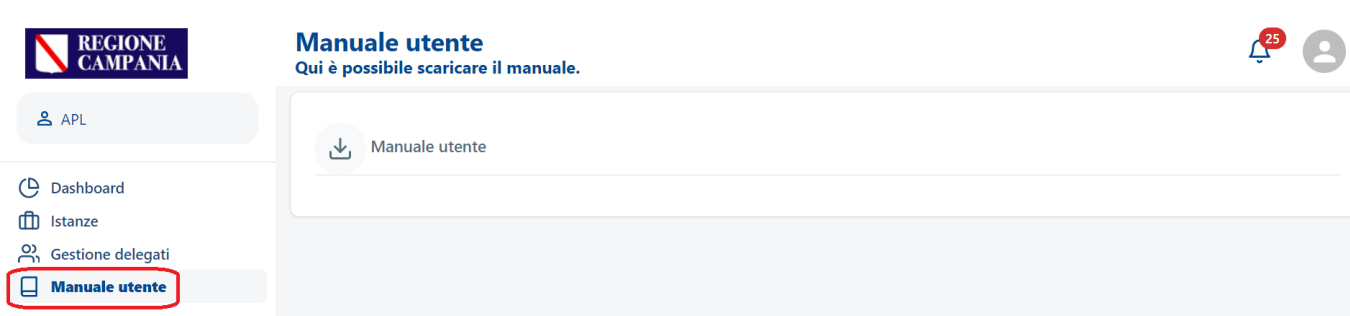